# ПРОГРАММНОЕ ОБЕСПЕЧЕНИЕ "CORPORATIONCS"

# **Ознакомительная версия системы**

## **Руководство по установке**

Листов 12

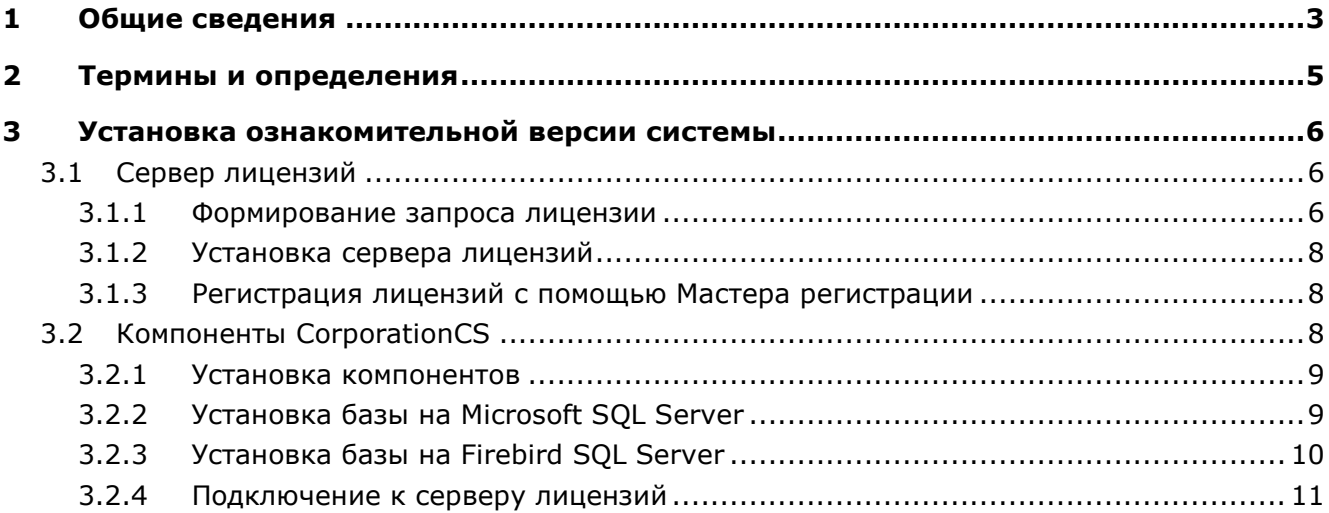

### <span id="page-2-0"></span>**1 Общие сведения**

**CorporationCS** - система, предназначенная для решения задач конструкторскотехнологической подготовки, планирования и управления производством на предприятиях различных отраслей промышленности.

Функциональность системы позволяет автоматизировать работу как отдельных подразделений, так и всего предприятия в целом, обеспечивая взаимодействие в едином информационном пространстве.

Система разделена на следующие логические модули:

- **«Ведение номенклатуры»** модуль, предназначенный для ведения номенклатурных справочников системы.
- **«Ведение состава»** модуль, предназначенный для ведения состава изделия. Позволяет формировать конструкторские спецификации и ведомости. Используется совместно с модулем **«Ведение номенклатуры»**
- **«Проектирование технологии»** модуль, предназначенный для проектирования технологических процессов. Позволяет формировать комплекты технологических документов, а также выполнять технологические расчеты, производить трудовое и материальное нормирование технологий. Используется совместно с модулями **«Ведение номенклатуры»** и **«Ведение состава»**.
- **«Сводные расчеты»** модуль, предназначенный для получения информации о полном составе изделия (итоговая спецификация). Позволяет формировать сводные отчеты, содержащие в себе как конструкторскую, так и технологическую информацию. Используется совместно с модулями **«Ведение номенклатуры»**, **«Ведение состава»** и **«Проектирование технологии»**.
- **«Итоговый техпроцесс»** модуль, базирующийся на информации из модулей **«Ведение номенклатуры»**, **«Ведение состава»** и **«Проектирование технологии»**, **«Сводные расчеты»**. Предназначен для ведения состава изделия и проектирования технологических процессов как в упрощенном виде, так и с различной степенью детализации. Позволяет формировать сводные отчеты, содержащие в себе как конструкторскую, так и технологическую информацию. Используется совместно с модулями **«Ведение номенклатуры»**, **«Ведение состава»**, **«Проектирование технологии»** и **«Сводные расчеты»**.
- **«Производство»** модуль, базирующийся на информации из модулей **«Ведение номенклатуры»**, **«Ведение состава»**, **«Проектирование технологии»** и **«Итоговый техпроцесс»**. Предназначен для построения планов производства и отслеживания их исполнения с получением соответствующих отчетов и документов.
- **«Складской учет»**  модуль, который может использоваться совместно с любыми другими модулями и служит для организации складского хозяйства предприятия, связи его с производством, и учета номенклатурных позиций, в том числе по серийным номерам и партиям. Также в модуле «**Складской учет»** имеется ряд модулей для анализа и статистической обработки данных, которые представляют собой встроенную в систему CorporationCS подсистему управления качеством.
- **«Управление проектами»** модуль, который может использоваться для планирования и управления работами в рамках проекта.
- **«Документооборот»** модуль, который может использоваться совместно с любыми другими модулями и служит для организации архива предприятия и электронного документооборота.

Состав доступных модулей определяется конфигурацией системы и настройками в подсистеме администрирования.

**Подсистема администрирования** выделена в отдельный программный модуль, устанавливаемый, как правило, только на компьютере администратора системы CorporationCS. Администратор системы, комбинируя логические модули и настройки прав доступа пользователей к ним, может получить необходимый набор рабочих мест с различной функциональностью.

### <span id="page-4-0"></span>**2 Термины и определения**

Термины набраны полужирным шрифтом, их краткая форма - обычным шрифтом.

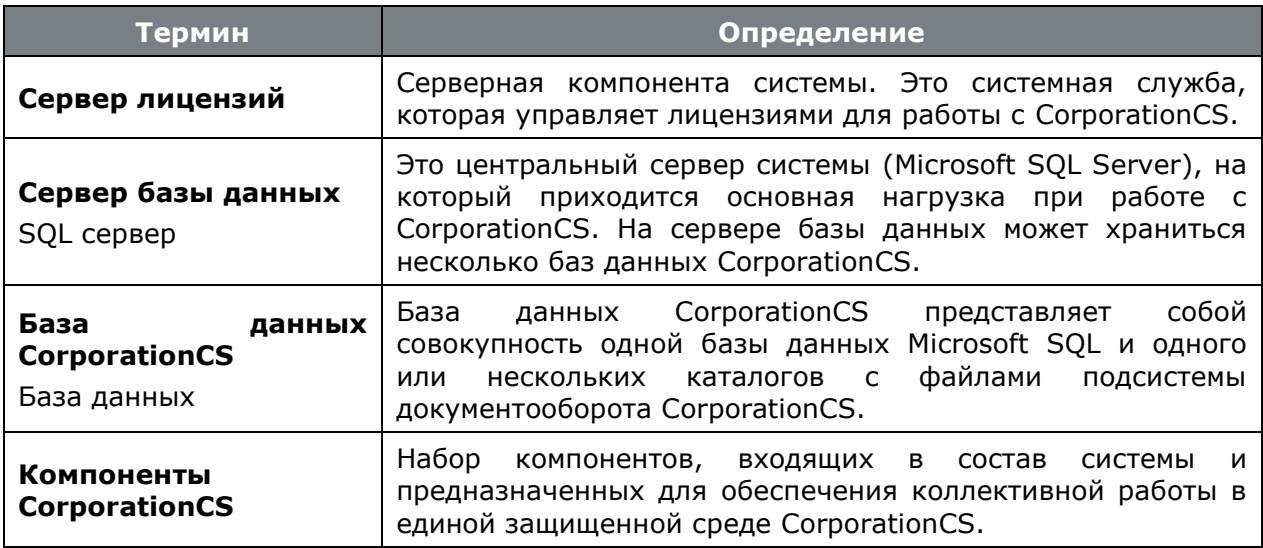

### <span id="page-5-0"></span>**3 Установка ознакомительной версии системы**

В настоящее время CorporationCS представляет собой многопользовательскую сетевую информационную систему, построенную на основе клиент-серверной технологии с базой данных, расположенной на SQL сервере.

При ознакомительной установке CorporationCS, все компоненты системы (включая сервер лицензий, сервер базы данных и база данных с примерами будут) установлены на данный компьютер.

#### **Общая последовательность установки**

- **Сервер лицензий** (см. раздел **[3.1](#page-5-3)**):
	- Формирование запроса лицензии (см. раздел **[3.1.1](#page-5-4)**);
	- Установка сервера лицензий (см. раздел **[3.1.2](#page-7-3)**).
- **Компоненты CorporationCS** (см. раздел **[3.2](#page-7-4)**):
	- Установка компонентов (см. раздел **[3.2.1](#page-8-2)**).

### <span id="page-5-3"></span><span id="page-5-1"></span>**3.1 Сервер лицензий**

Система CorporationCS для своей работы использует сервер лицензий FLEXlm компании GLOBEtrotter Software, Inc.

#### **Системные требования**

Для просмотра технических требований к аппаратному и программному обеспечению Сервера лицензий, в окне автозапуска дистрибутивного диска системы CorporationCS перейдите в раздел:

#### **«Документация» - «Системные требования»**

и выберите пункт **«Системные требования CorporationCS»**.

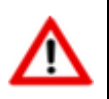

Компьютер должен иметь постоянный доступ к сети с установленным и активизированным протоколом TCP/IP.

Подробно системные требования к серверу лицензий FLEXlm приведены в главе 4 документации FLEXlm (см. диск: «CorporationCS \ Сервер Лицензий\ Мастер Установки\ Flexlm\_enduser.pdf»).

#### <span id="page-5-4"></span><span id="page-5-2"></span>**3.1.1 Формирование запроса лицензии**

В случае отсутствия сетевой лицензии производится ее запрос у Службы Лицензирования. Сетевая лицензия на программный продукт также необходима для установки сервера лицензий.

#### **Формирование запроса сетевой лицензии**

Для формирования запроса сетевой лицензии, в окне автозапуска дистрибутивного диска системы CorporationCS перейдите в раздел:

#### **«Установка» - «Авторизация программы» - «Сервер лицензий»**

и выберите пункт **«Установить сервер лицензий»**. Далее выполните следующие действия:

- В стартовом окне Мастера установки Сервера Лицензий выберите пункт **«Запросить Лицензию»** и нажмите кнопку **«Далее»**.
- В окне **«Ввод регистрационных данных»** укажите серийный номер продукта. Серийный номер указан на наклейке коробки дистрибутивного диска.
- Заполните сведения о Вашей компании и пользователе.
- Проверьте все введенные данные в окне **«Подтверждение регистрационных данных»** и подтвердите их нажатием кнопки **«Далее»**. В случае обнаружения ошибки, вернитесь назад, используя кнопку Назад и исправьте информацию в тех полях, где это необходимо.
- Далее, необходимо передать регистрационные данные в Службу Лицензирования компании СиСофт-Разработка. Выберите способ запроса лицензии в окне **«Способ запроса лицензии»** и нажмите кнопку **«Далее»**.
- Осуществите отправку запроса лицензии одним из доступных способов.

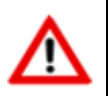

Лицензирование системы CorporationCS on-line способом не поддерживается.

 Для завершения нажмите кнопку **«Готово»** в появившемся окне, содержащем контактную информацию.

#### **Отправка запроса лицензии по электронной почте**

Данный вариант является наиболее предпочтительным. При этом будет автоматически создано электронное письмо с запросом в Службу Лицензирования. Не изменяйте ни тему (subject), ни текст письма: любые изменения могут привести к ошибке при выдаче и при работе лицензии. Запросы, отправленные по электронной почте, обрабатывает робот лицензий. Робот лицензий обрабатывает письма в автоматическом режиме и ответит на запрос в кратчайшие сроки. В случае отсутствия ответа в течение рабочего дня повторите запрос с копией на адрес технической поддержки системы CorporationCS.

#### **Отправка запроса лицензии по факсу**

Передайте запрос в компанию СиСофт-Разработка по номеру факса, указанному на распечатанной странице, с пометкой **«Получение сетевой лицензии для программы CorporationCS»**.

#### **Отправка запроса с другого компьютера**

Если сетевые службы на компьютере не доступны, имеется возможность сохранить лицензионный запрос в файл и передать его с другого компьютера.

Для этого:

- Выберите пункт **«Сохранить лицензионный запрос»** и нажмите кнопку **«Далее»**.
- В появившемся диалоге выберите формат файла, в котором будет записан запрос, имя файла и место сохранения.
- В окне, содержащем контактную информацию, нажмите кнопку **«Готово»**.
- Перенесите файл на компьютер, с которого может быть отправлен запрос.
- Если файл был записан в почтовом формате EML, откройте его почтовым клиентом, и нажав в нем кнопку Ответить (Reply) отправьте электронное письмо. Обязательно

сохраните тему (subject) и содержание исходного письма без изменений, в противном случае это может привести к ошибке при выдаче и при работе лицензии.

 Если файл был записан в текстовом формате, передайте запрос в компанию СиСофт-Разработка по факсу, с пометкой **«Получение сетевой лицензии для программы CorporationCS»**.

### <span id="page-7-3"></span><span id="page-7-0"></span>**3.1.2 Установка сервера лицензий**

Установка сервера лицензий производится после получения сетевой лицензии на программный продукт CorporationCS.

Для установки Сервера Лицензий, в окне автозапуска дистрибутивного диска системы CorporationCS перейдите в раздел:

#### **«Установка» - «Авторизация программы» - «Сервер лицензий»**

и выберите пункт **«Установить сервер лицензий»**. Далее выполните следующие действия:

- В стартовом окне Мастера установки Сервера Лицензий выберите пункт **«Обслуживание сервера лицензий»** и нажмите кнопку **«Далее»**.
- В окне «Обслуживание сервера лицензий» выберите пункт **«Установить/обновить сервер лицензий»** и нажмите кнопку **«Далее»**.
- В окне **«Выбор файла лицензии»** укажите путь к файлу сетевой лицензии на продукт компании СиСофт-Разработка и нажмите кнопку **«Далее»**.
- В окне **«Установка Сервера Лицензий»** укажите директорию, в которую будет установлен сервер лицензий, копия мастера установки сервера лицензий, а также другие вспомогательные утилиты для работы с сервером лицензий.
- На следующем этапе осуществляется копирование всех необходимых файлов и попытка создания и запуска сервера лицензий. Окно **«Отчет об обслуживании сервера лицензий»** отображает информацию об этом процессе. Для продолжения нажмите кнопку **«Далее»**.
- Для завершения нажмите кнопку **«Готово»** в появившемся окне, содержащем контактную информацию.

#### <span id="page-7-5"></span><span id="page-7-1"></span>**3.1.3 Регистрация лицензий с помощью Мастера регистрации**

После установки сервера лицензий производится регистрация лицензий с помощью Мастера регистрации. Для этого перейдите в раздел:

#### **«Установка» - «Авторизация программы» - «Мастер регистрации»**

и выберите пункт **«Запустить мастер регистрации»**. Далее выполните следующие действия:

- В стартовом окне Мастера регистрации выберите пункт **«Подключиться к серверу лицензий»** и нажмите кнопку **«Далее»**.
- В окне «Определение Сервера Лицензий» введите имя или IP адрес компьютера, на котором запущен сервер лицензий и нажмите кнопку **«Далее»**.
- В случае успешной регистрации появляется окно с контактной информацией и кнопкой **«Готово»**.

### <span id="page-7-4"></span><span id="page-7-2"></span>**3.2 Компоненты CorporationCS**

#### **Системные требования**

Для просмотра технических требований к аппаратному и программному обеспечению, в окне автозапуска дистрибутивного диска системы CorporationCS перейдите в раздел:

#### **«Документация» - «Системные требования»**

#### и выберите пункт **«Системные требования CorporationCS»**.

Требования к аппаратному и программному обеспечению рабочей станции при использовании дополнительно ПО, определяются разработчиками этого ПО. Однако эти требования не должны противоречить требованиям выставленным разработчиками системы CorporationCS.

### <span id="page-8-2"></span><span id="page-8-0"></span>**3.2.1 Установка компонентов**

Для ознакомительной установки компонентов системы (кроме сервера лицензий), в окне автозапуска дистрибутивного диска системы CorporationCS перейдите в раздел:

#### **«Установка» - «Установка CorporationCS»**

и выберите пункт **«Установить ознакомительную версию CorporationCS»**.

После запуска файла мастера установки CorporationCS выполните следующие действия:

- В открывшемся окне мастера **«Установка CorporationCS»** дождитесь, когда станет активной кнопка **«Далее»** и нажмите эту кнопку.
- Прочитайте текст лицензионного соглашения. Если вы согласны с его условиями, нажмите **«Я принимаю условия лицензионного соглашения»**. При несогласии с условиями лицензионного соглашения нажмите кнопку **«Нет»** - установка будет прекращена.
- В окне **«Выбор папки назначения»** укажите папку, в которую будет установлена система **CorporationCS**. Нажмите кнопку **«Далее»**.
- В окне **«Начало копирования файлов»** проверьте параметры вида установки и нажмите кнопку **«Далее»**.
- В окне **«Установка базы данных»** будет предложено установить:
	- дополнительное ПО (может потребоваться для работы Microsoft SQL Server и некоторых расширений CorporationCS);
	- Далее следует выбрать сервер базы данных:
		- преднастроенный Microsoft SQL Server Express Edition;
		- преднастроенный Firebird SQL Server;
	- Демонстрационную базу данных (содержит примеры и расширения CorporationCS);
- Далее следуйте инструкциям соответствующих мастеров установки.

### <span id="page-8-1"></span>**3.2.2 Установка базы на Microsoft SQL Server**

При установке Microsoft SQL Server создается экземпляр **CorporationCS**. При работе используются следующие параметры:

Адрес сервера (Server) **(local)\ IndustriCS**

- Имя базы данных (Database Name) **IndustriCS**
- Логин (User Name) **sa**
- Пароль (Password) **0**

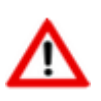

При одновременной установке Сервера базы данных и Демонстрационной базы данных, условия развертывания базы настраиваются автоматически.

Если Microsoft SQL Server установлен заранее, то при установке демонстрационной базы данных необходимо указать условия развертывания базы. Настройка условий развертывания демонстрационной базы данных:

- Включите опцию **«Восстанавливать файлы документооборота»**;
- Не меняйте путь восстановления файлов документооборота;
- Укажите пароль администратора Microsoft SQL Server;
- По завершении процесса восстановления появится окно **«Операция завершена»**, где следует нажать кнопку **«Готово»**.

### <span id="page-9-0"></span>**3.2.3 Установка базы на Firebird SQL Server**

При установке Firebird SQL Server предлагается последовательно выбрать:

- Язык **Русский**
- Принять условия лицензионного соглашения **(Далее)**
- Прочитать важную информацию **(Далее)**
- Выбрать папку установки (по умолчанию C:\Program Files\Firebird\Firebird\_3\_0) **(Далее)**
- В окне «Выбор компонентов» оставить все по умолчанию **(Далее)**
- Выбрать необходимость и папку для создания ярлыков **(Далее)**
- В окне «Выберите дополнительные задачи» оставить все по умолчанию **(Далее)**
- В окне «Создать пароль администратора» оставьте по умолчанию 'masterkey' или введите свой **(Далее, Установить)**
- Прочитать важную информацию **(Далее)**
- Завершить установку

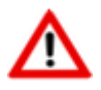

При одновременной установке Сервера базы данных и Демонстрационной базы данных, условия развертывания базы настраиваются автоматически.

### <span id="page-10-0"></span>**3.2.4 Подключение к серверу лицензий**

После этого запустится Администратор CorporationCS, который при своей работе обращается к Серверу лицензий.

Если подключение к Серверу лицензий не произошло, то появится диалоговое окно, в котором необходимо пошагово выполнить следующие действия:

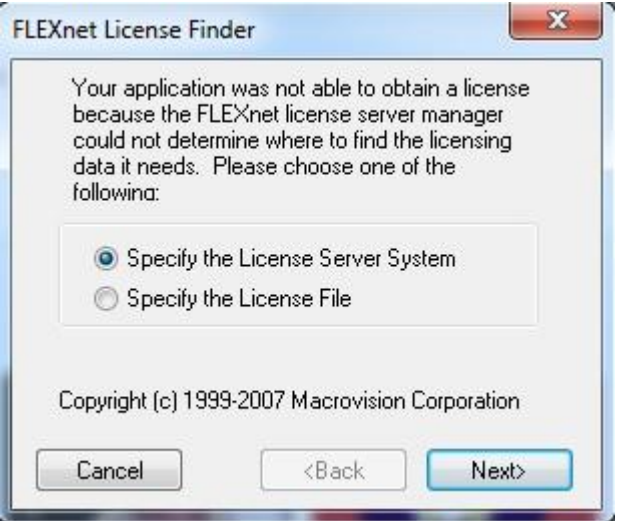

- Выберите «**Specify the License Server**» и нажмите кнопку «**Next**».
- Далее введите имя вашего компьютера и нажмите кнопку «**Next**».
- После этого, если подключение к Серверу лицензий произошло успешно, то появится следующее окно:

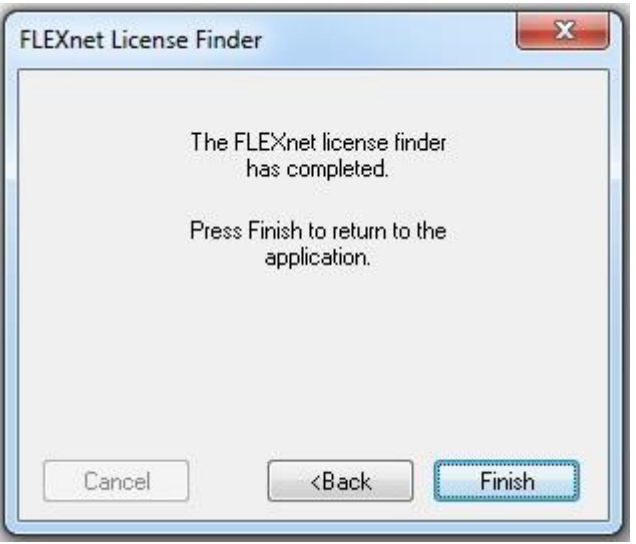

Если подключение к Серверу лицензий произошло успешно, то диалоговое окно не появится.

Администратор CorporationCS регистрирует созданную демонстрационную базу данных на Сервере конфигураций и регистрирует пользователей из демонстрационной базы на Microsoft SQL Server. Данные пользователи регистрируются с паролем **0** (ноль). При этом дополнительных диалоговых окон Администратор CorporationCS не выводит.

По завершении процесса установки отобразится соответствующее окно:

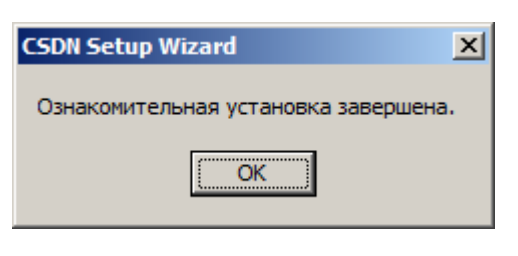

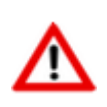

Если при запуске системы «FlEXnet License finder» не обнаружил лицензию, запустите Мастер регистрации как это показано в разделе **[3.1.3](#page-7-5)**.